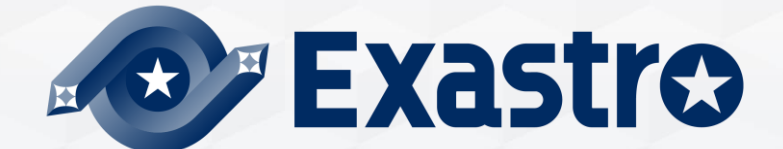

# **IT Automation Conductor【Practice】**

**※In this document, "Exastro IT Automation" is described as "ITA".**

Exastro IT Automation Version 1.10 Exastro developer

# Table of contents

### 1. Introduction

1. About this document

### 2. Conductor

- 1. Scenario
- 2. Preparation

### 3. Operation

- 1. Register Target host
- 2. Register operation
- 3. Register IaC
- 4. Register Movement
- 5. Register Movement-Playbook link
- 6. Register Host and Movement connected to the operation
- 7. Substitution value list
- 8. Register Conductor
- 9. Conductor execution
- 10.Conductor confirmation

# 1. Introduction

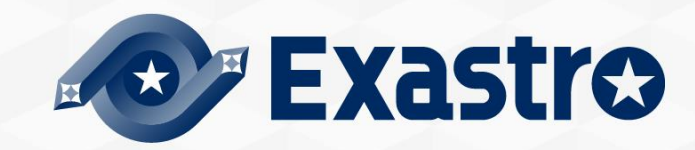

# 1.1 About this document

1.12  $\frac{1}{2}$  and  $\frac{1}{2}$  and  $\frac{1}{$ The "**Conductor**" menu group is explained in this document.

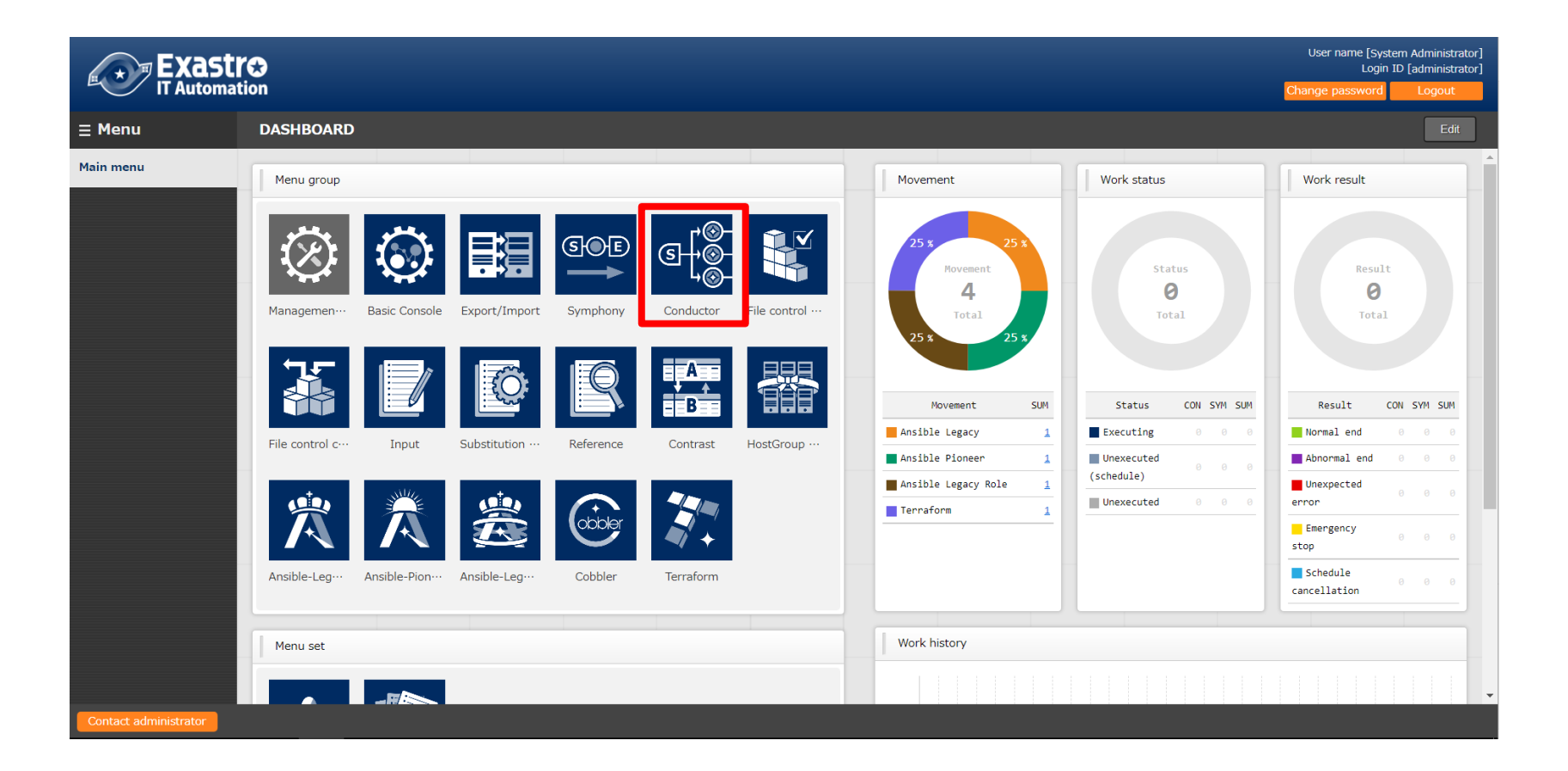

# 2. About Conductor

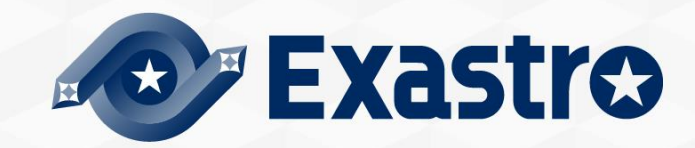

# 2.1 Scenario (1/2)

• The Scenario used in this document is as following.

In this scenario, we will use Ansible-Legacy for the Ansible driver.

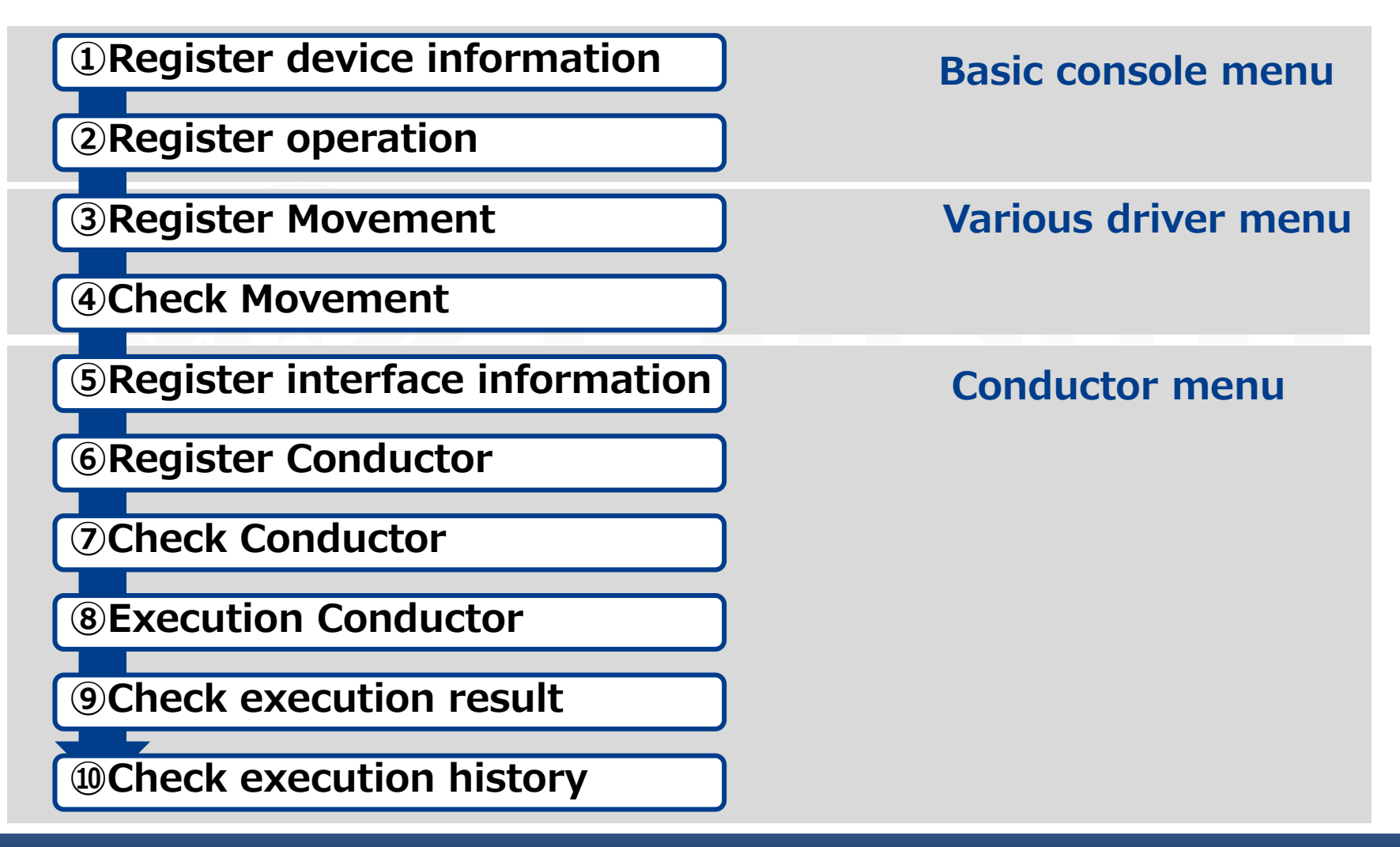

# 2.1 Scenario (2/2)

In order to experience the Conductor functions in this document, we will create a Conductor similar to the following flowchart.

### **Flowchart**

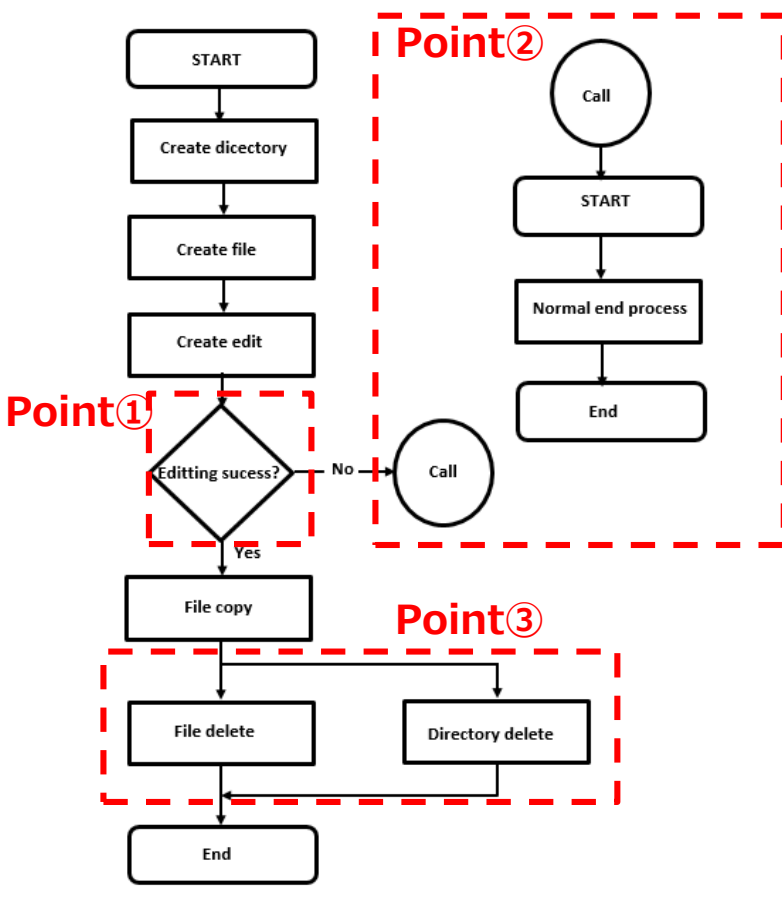

### **Conductor function features Point①**

Conditional branch function according to the success/end judgment of pre-processing.

### **Point②**

Registered Operation/Conductor Call function.

### **Point③**

Movement parallel processing function.

# 2.2 Preparation

# **Create IaC(1/2)**

In this scenario, Ansible-Legacy is explained with the use of an example. Save the following IaC as an yml file for each module.

```
※Character code is "UTF-8", Newline code is "LF", file name extension is "yml"format.
Please be careful about indents.
```

```
- name: create directory
 file:
  path: /tmp/\{\{\item.dir \}state: directory
  mode: 0755
 with items:
  - { dir: "{{ VAR_dir_name_1 }}" }
  - { dir: "{{ VAR dir name 2 }}" }
- name: remove directory 
 file:
  path=/tmp/{{ VAR dir name 1 }}
  state=absent
- name: create file
 file:
  path=/tmp/{{ VAR_dir_name_1 }}/{{ VAR_file_name }}
  state=touch
  mode=0755
```
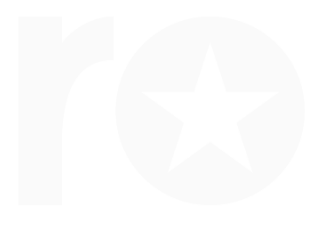

# 2.2 Preparation

### **Create IaC(2/2)**

Similarly, save the following IaC as yml files for each module.

```
- name: remove file
 file:
  path=/tmp/{{VAR_dir_name 1 }}/{{VAR_file_name }}
  state=absent
- name: copy file
 copy:
  src = \frac{1}{\sqrt{4 \times 4}} dir_name 1 } }/{ {VAR_file_name } }
  dest=/tmp/{{VAR_dir_name_2 }}/{{VAR_file_name }}
  owner=root
  group=root
  mode=0644
- name: edit file
 copy:
  dest=/tmp/{{VAR_dir_name_1 }}/{{VAR_file_name }}
```
content=  $\{ \text{VAR\_edit\_param\_1 } \}$ 

- name: forced termination fail: msg={{VAR\_message\_text }}

**Created image**

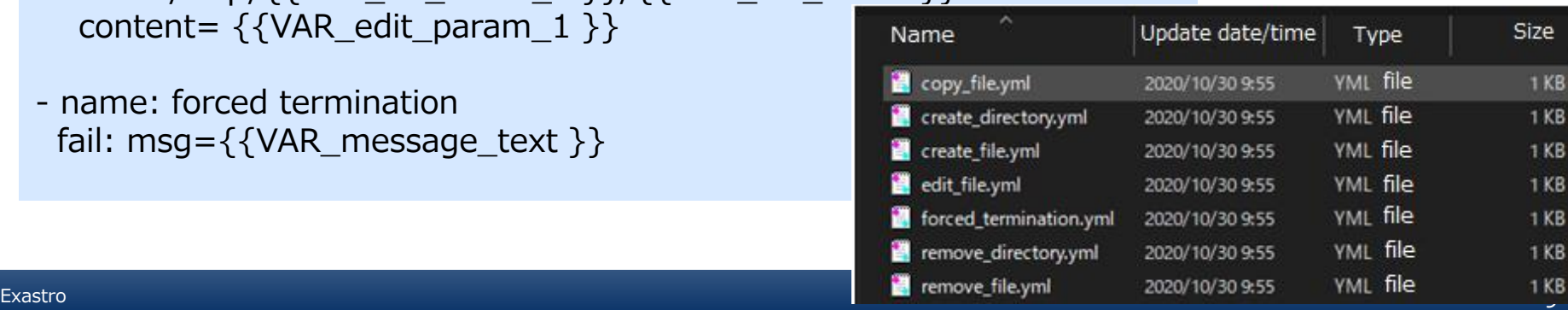

# 3. Operation

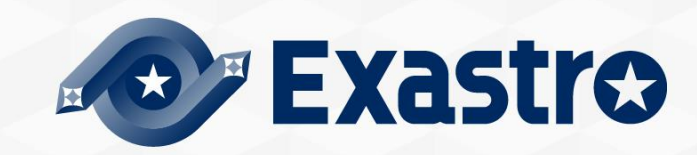

# 3.1 Register Target host

### **Register Target host**

"Basic Console" menu group >> "Device list" menu >> "Register" submenu >>"Start register" button.

- ① Enter the following "Host name", "IP address", "Login ID", "Management", "Login password" and "Authentication method".
- ② Click the "Register" button.

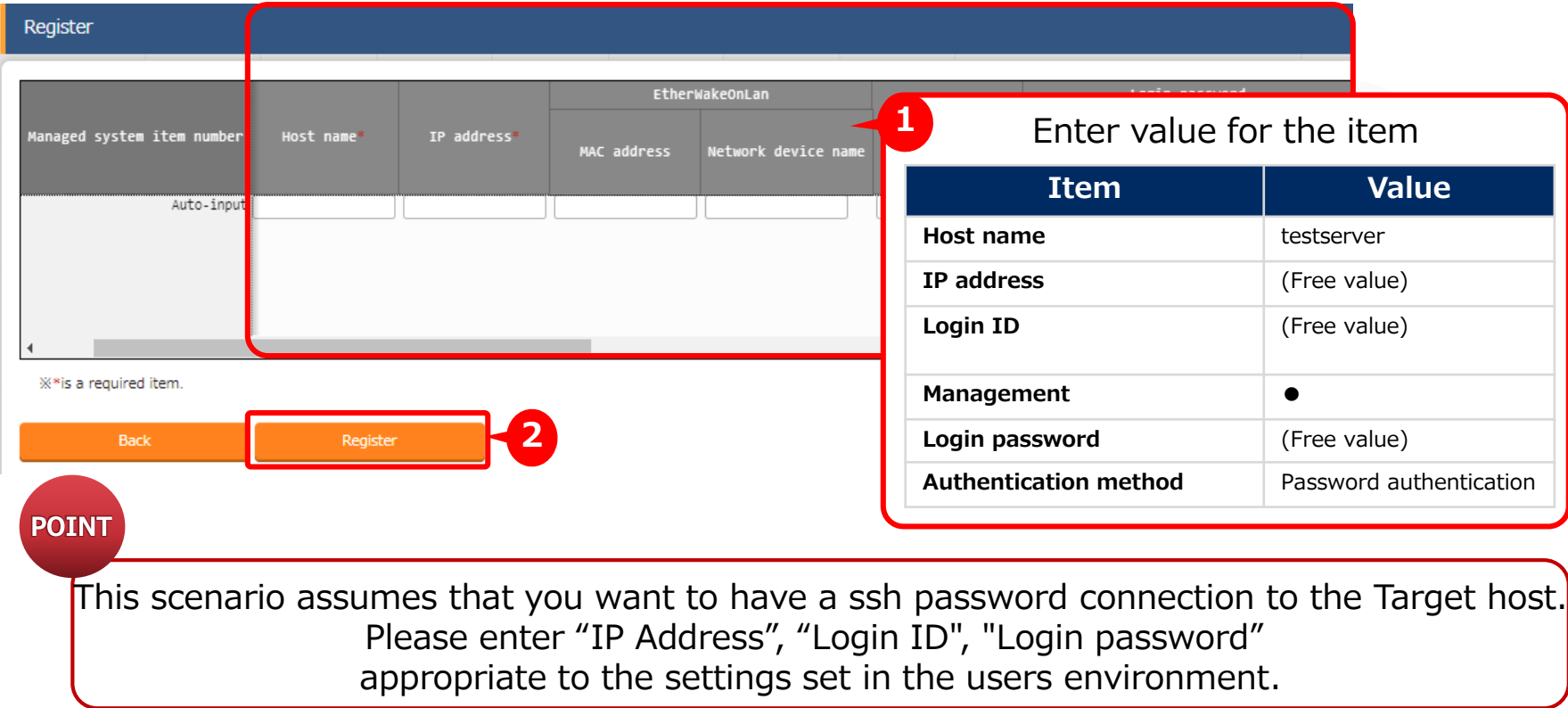

# 3.2 Register operation

### **Register operation**

"Basic Console" menu group >> "Input list" menu >> "Register" submenu >>"Start register" button.

- ① Enter "Operation name", "Schedule date for execution".
- ② Click "Registration" button.

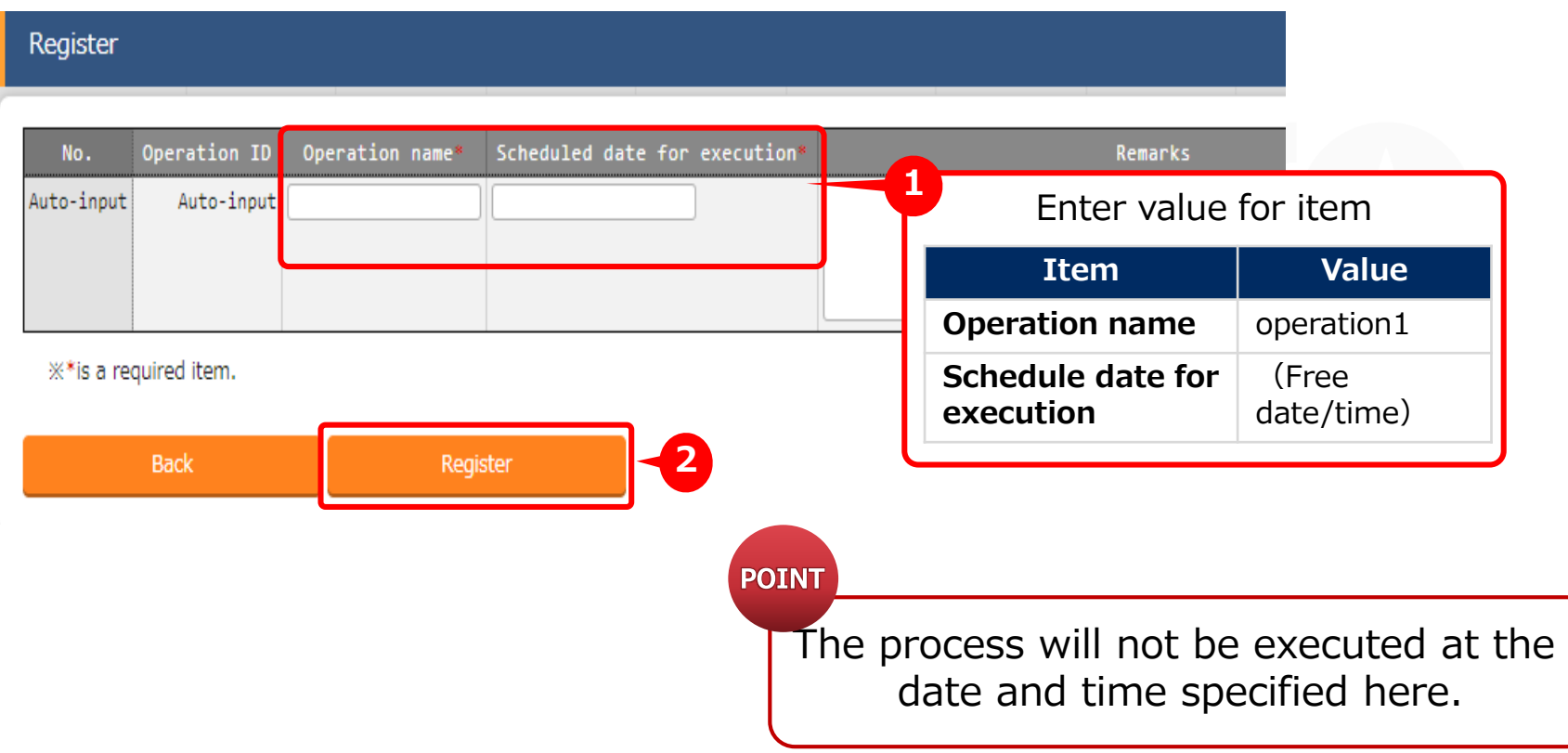

# 3.3 Register IaC (1/2)

### **• Register IaC**

"Ansible-Legacy" menu group >> "Playbook files" menu >> "Register" submenu >> "Start register" button.

- ① Input "Playbook file name". Click the "Reference" button in the "Playbook files" column. Upload all previously created yml files. (Click "upload in Advance" button)
- ② Click "Registration" button.

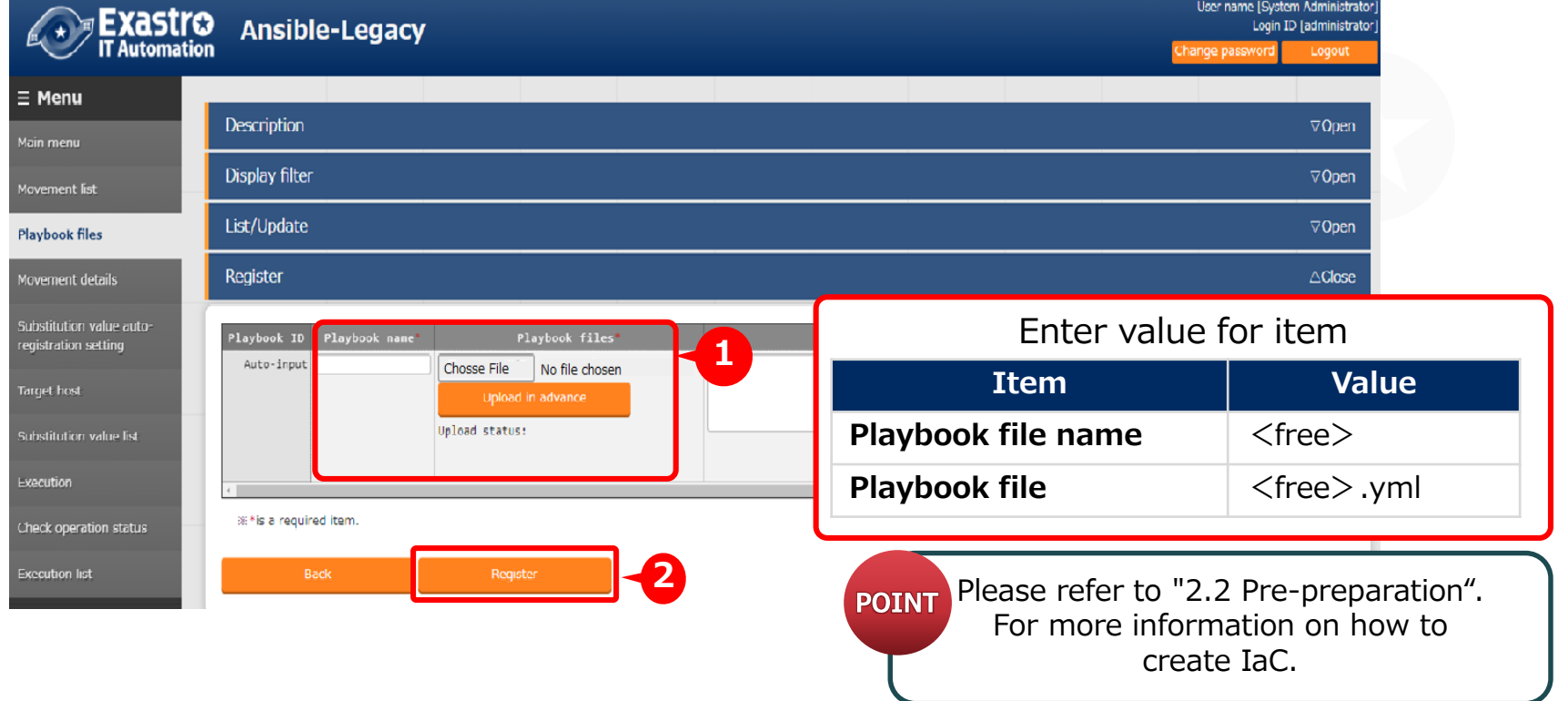

# 3.3 Register IaC (2/2)

### **Register IaC**

When you're done registering, the list should be something like this:

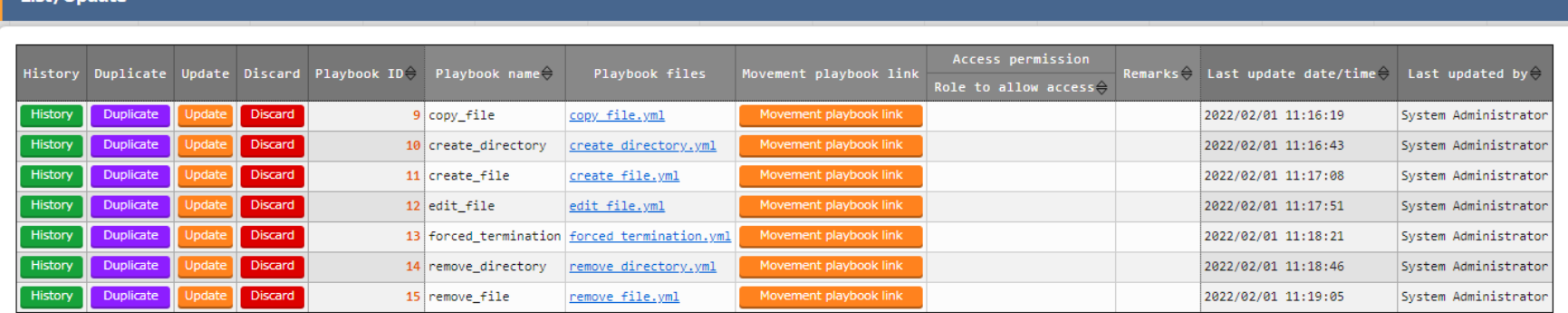

Filter result count: 7

List/Undate

Output Excel

# 3.4 Register Movement (1/2)

### **Register Movement**

"Ansible-Legacy" menu group >> "Movement list" menu >> "Register" submenu >> "Start register" button.

- ① Input "Movement name" and select "Host specific format".
- ② Click the "Register" button.

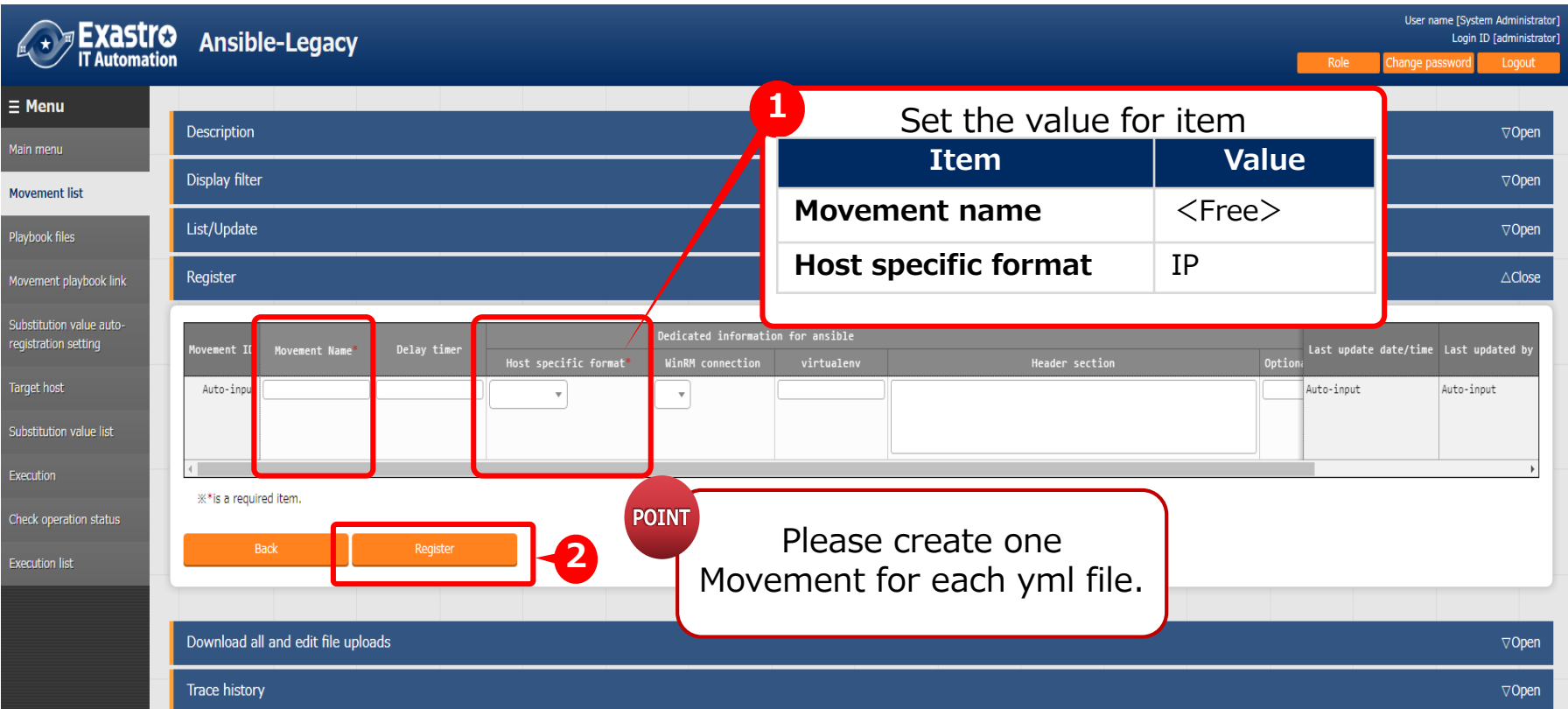

# 3.4 Register Movement (2/2)

### **Register Movement**

When you're done registering, the list should be something like this:

#### List/Update

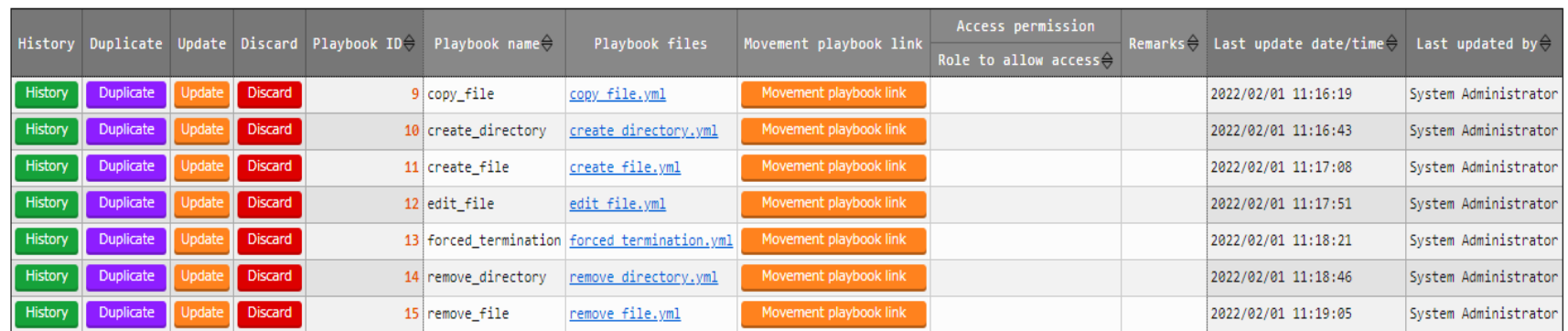

Filter result count: 7

Output Excel

# 3.5 Register Movement-Playbook link (1/2)

### ▌**Register Movement-Playbook link**

"Ansible-Legacy" menu group >> "Movement playbook link" menu >> "Register" submenu >> "Start register" button.

- ① Input "Movement" , "Playbook files" and "Include order"
- ② Click the "Register" button.

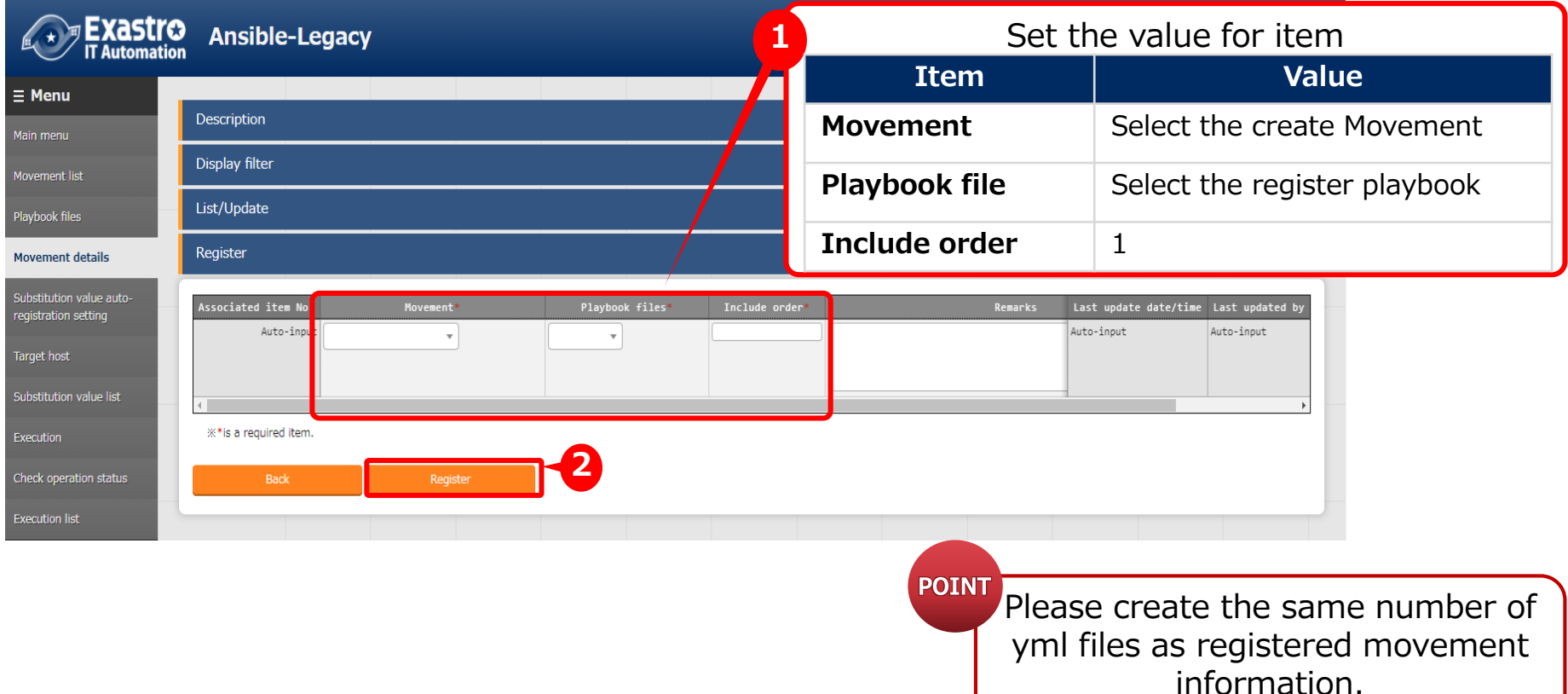

# 3.5 Register Movement details (2/2)

### **Register Movement details**

When you're done registering, the list should be something like this:

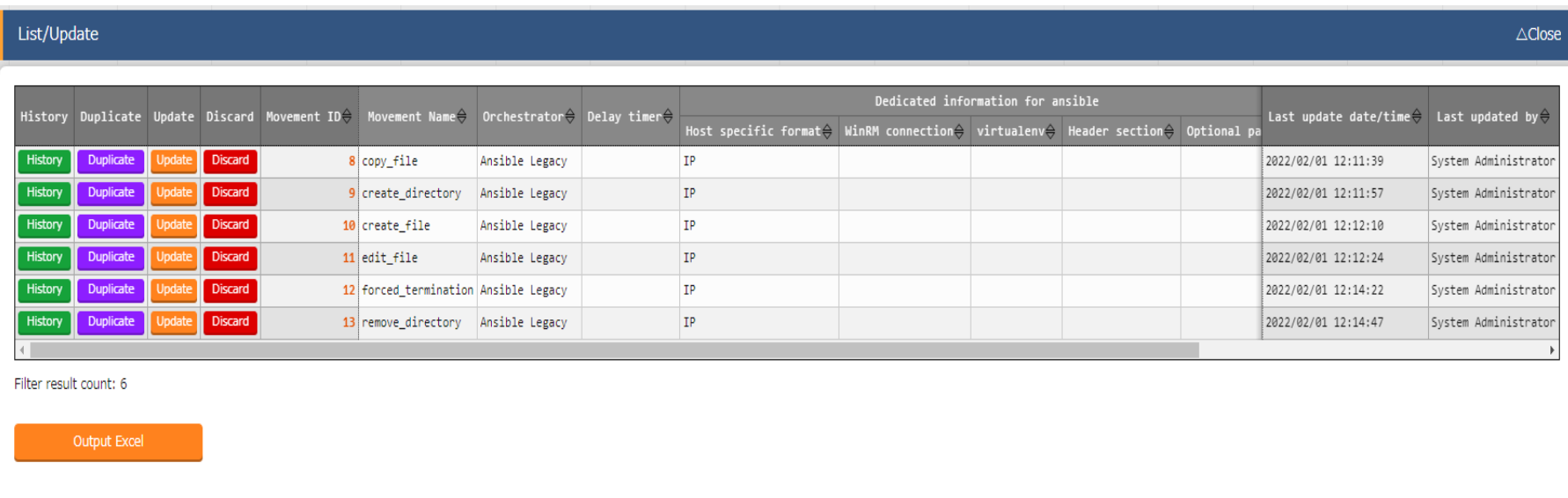

### **Register Movement and Host connected to the operation**

"Ansible-Legacy" menu group >> "Target host" menu >> "Register" submenu >> "Start register" button.

- ① Input "Operation" , "Movement" and "Host".
- ② Click the "Register" button.

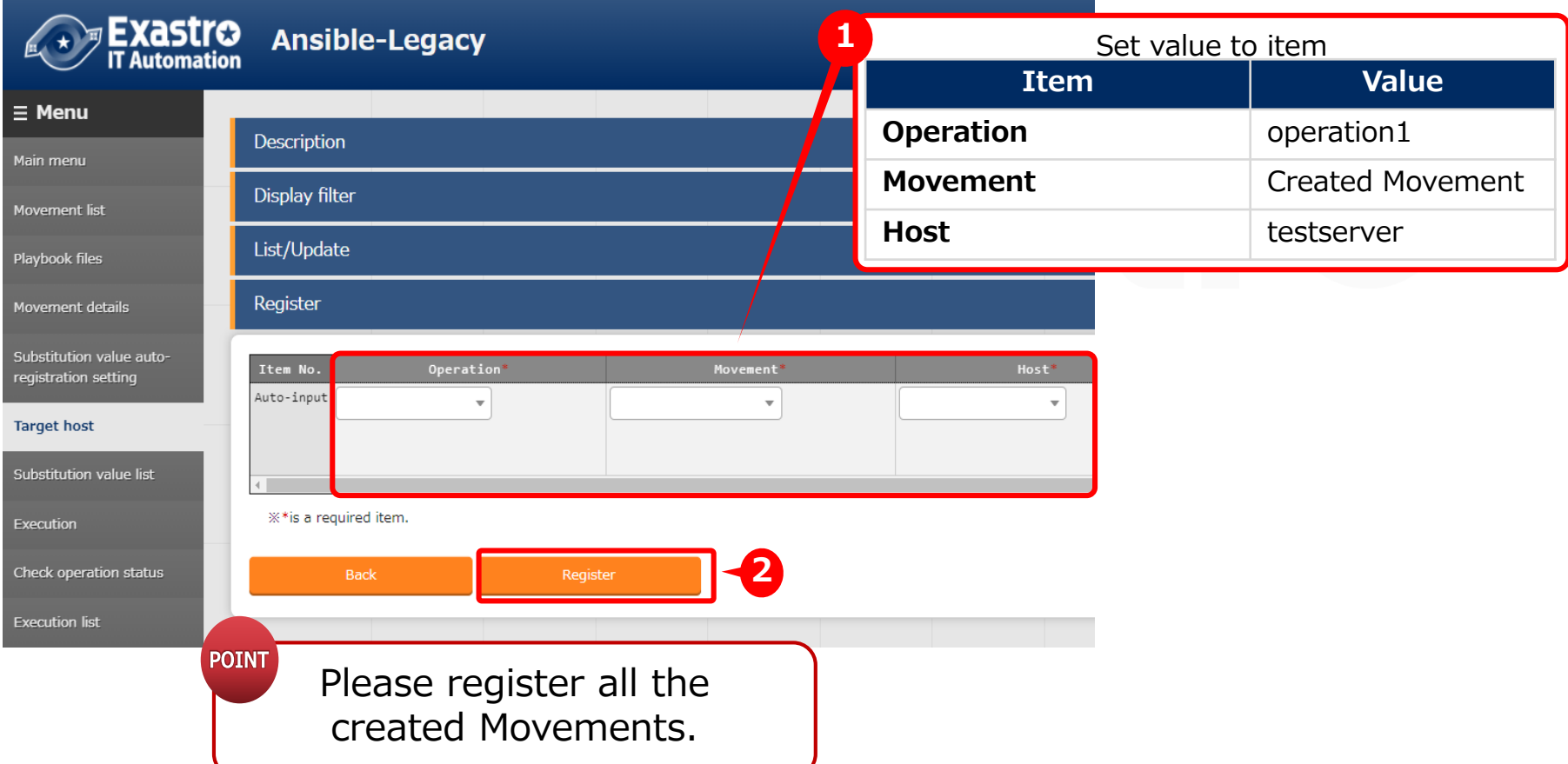

# 3.7 Substitution value list(1/2)

### $\bullet$  **Substitution value list**

"Ansible-Legacy" menu group >> "Substitution value list" menu >> "Register" submenu >> "Start register" button.

- ① Input "Operation" , "Movement" , "Host" ,"Variable name" and "Specific value".
- ② Click the "Register" button.

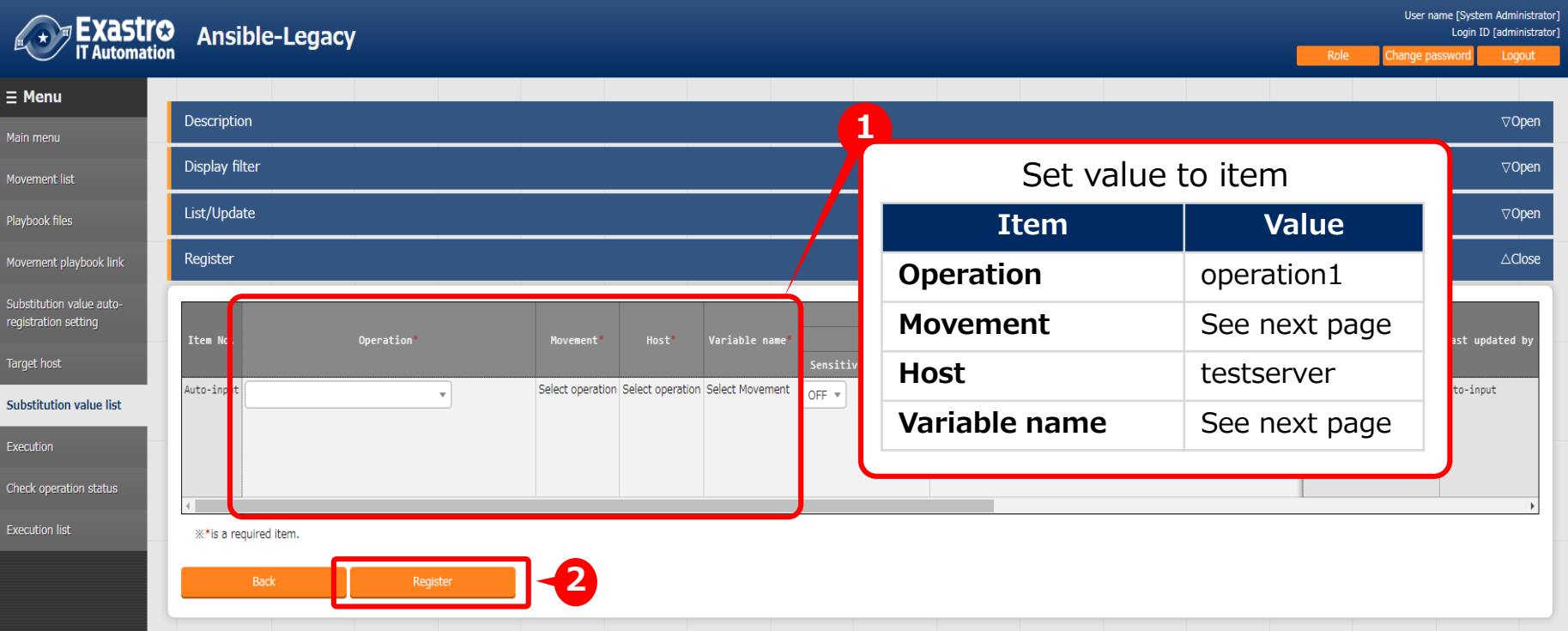

# 3.7 Substitution value list (2/2)

### $\bullet$  **Substitution value list**

Please use the list below for registering substitute values.

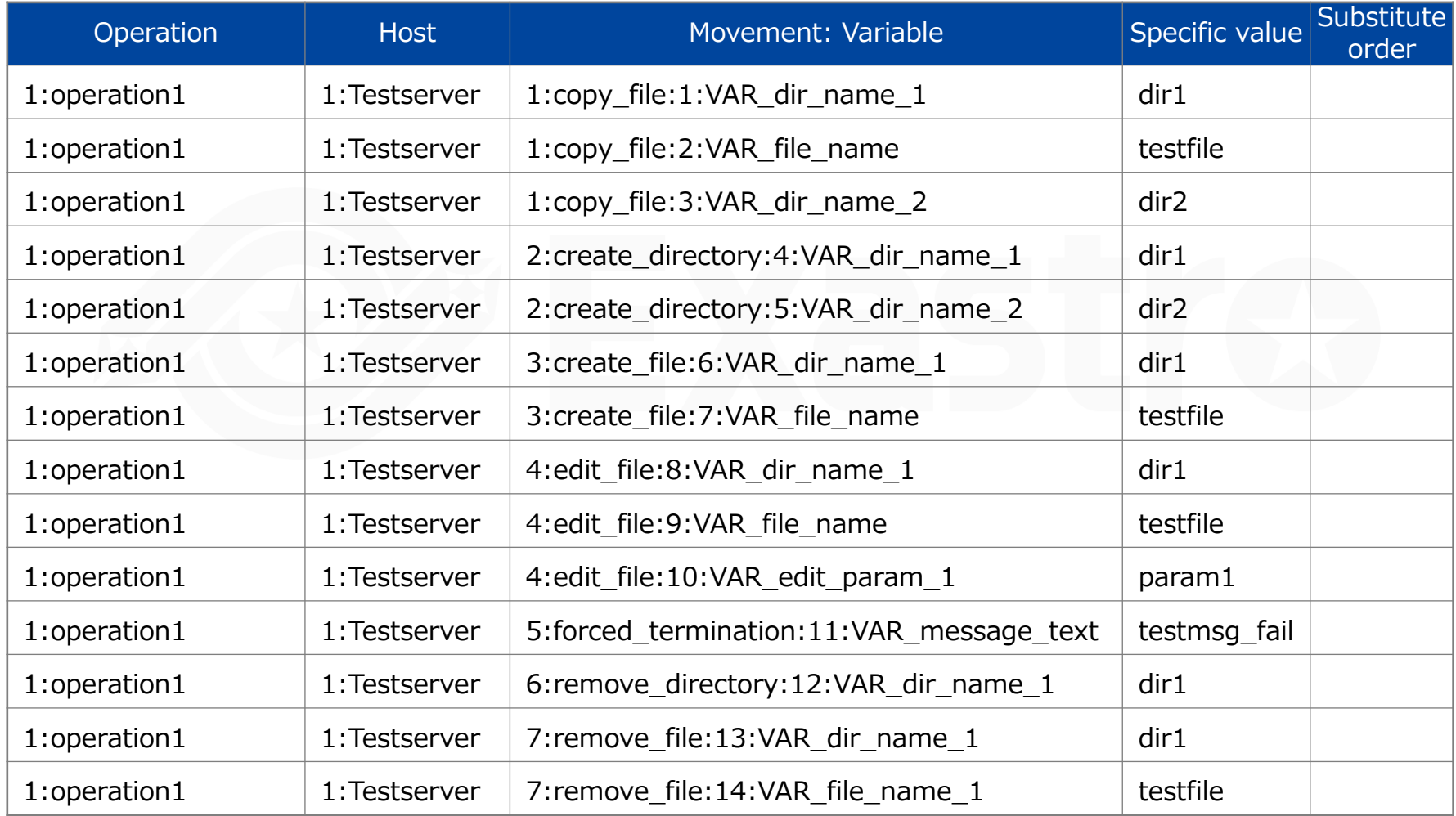

# 3.8 Register Conductor (1/7)

### **Register Conductor**

Input "Conductor name" in the Conductor menu group.

- ① Input Conductor Class edit
- ② Drag and drop "Movements" and "Functions" displayed from the right side of the screen to center of the screen.
- ③ Click "Registration" button.

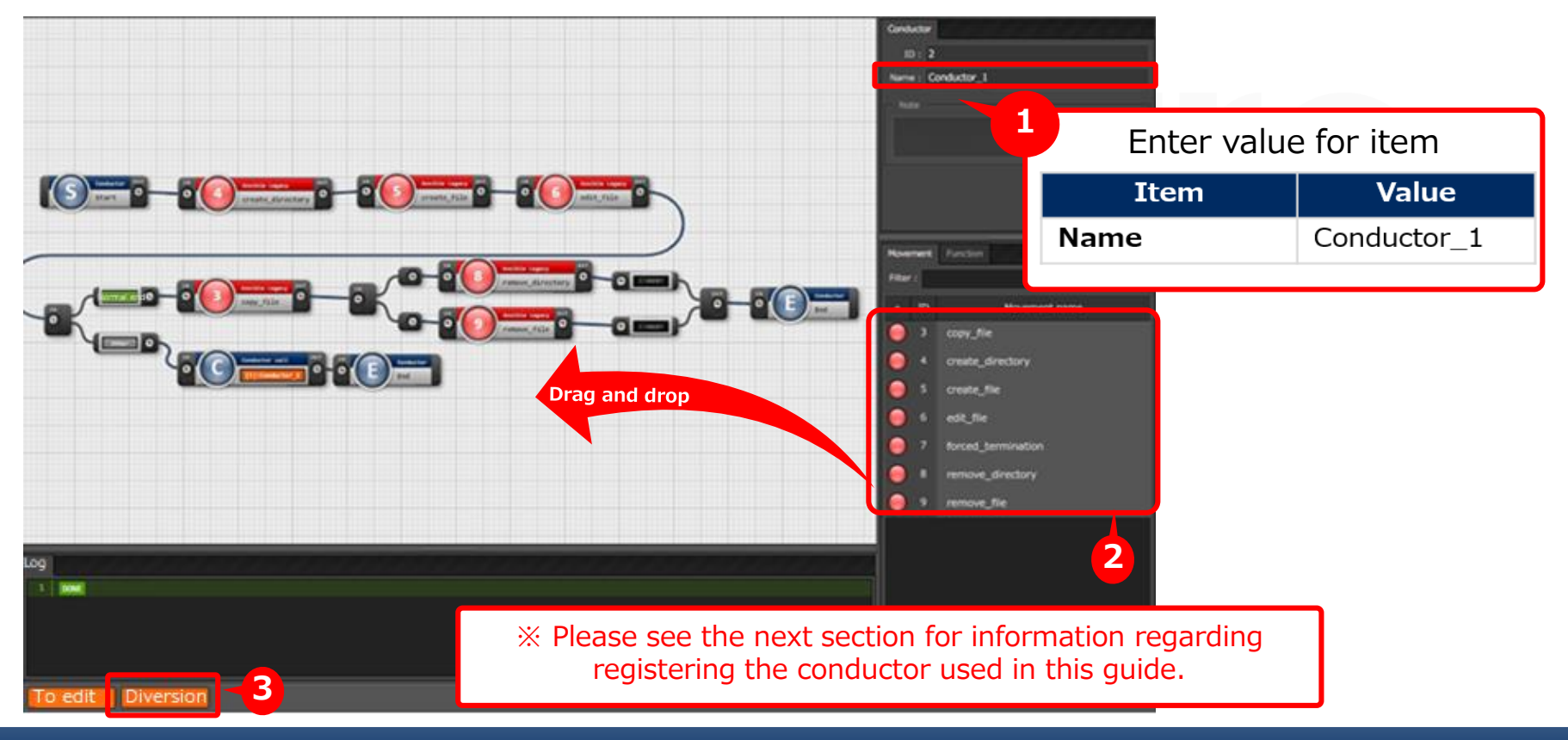

# 3.8 Register Conductor(2/7)

### **Register Conductor**

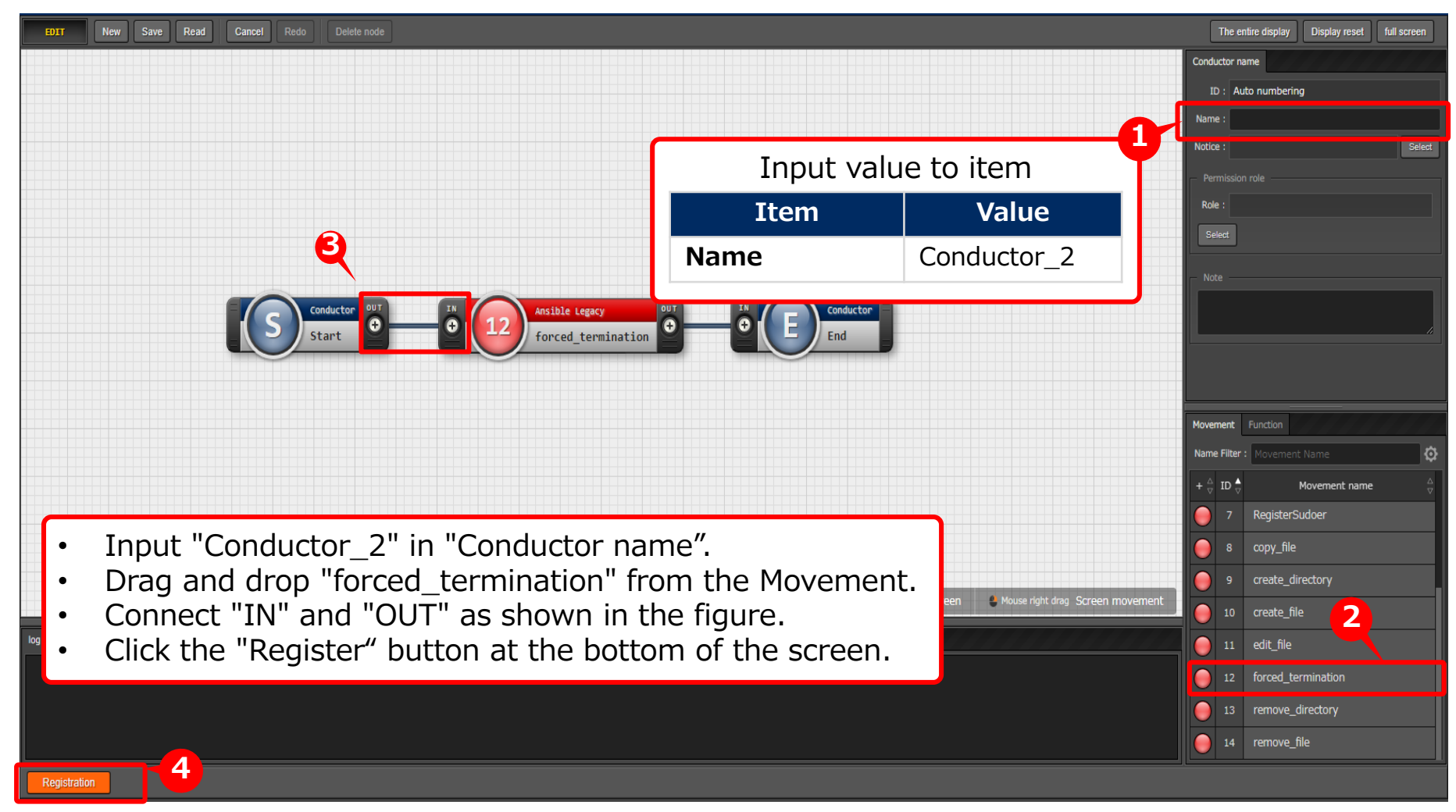

### **Register Conductor**

The overall view of "Conductor\_1" is as follows.

The details are explained on the next pages.

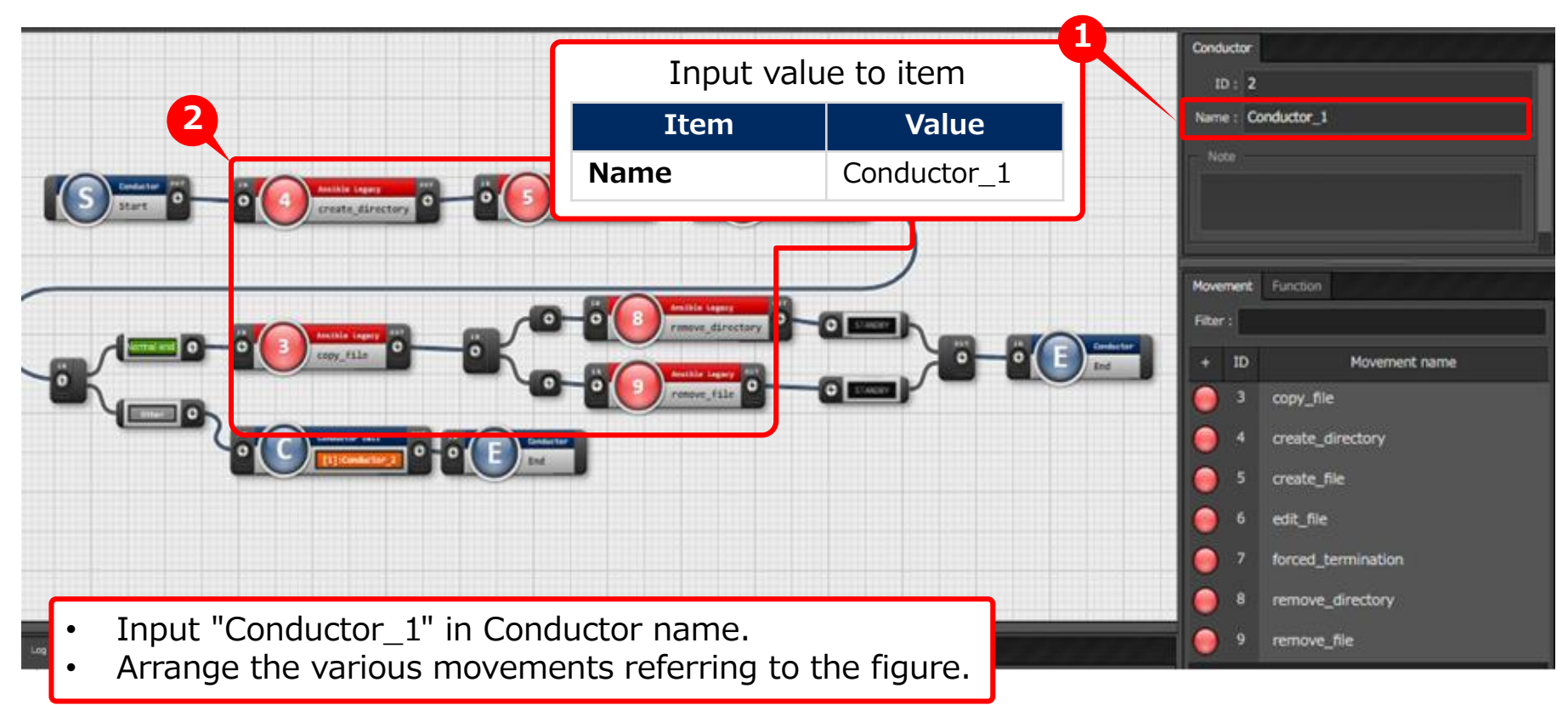

# 3.8 Register Conductor(4/7)

### **Register Conductor**

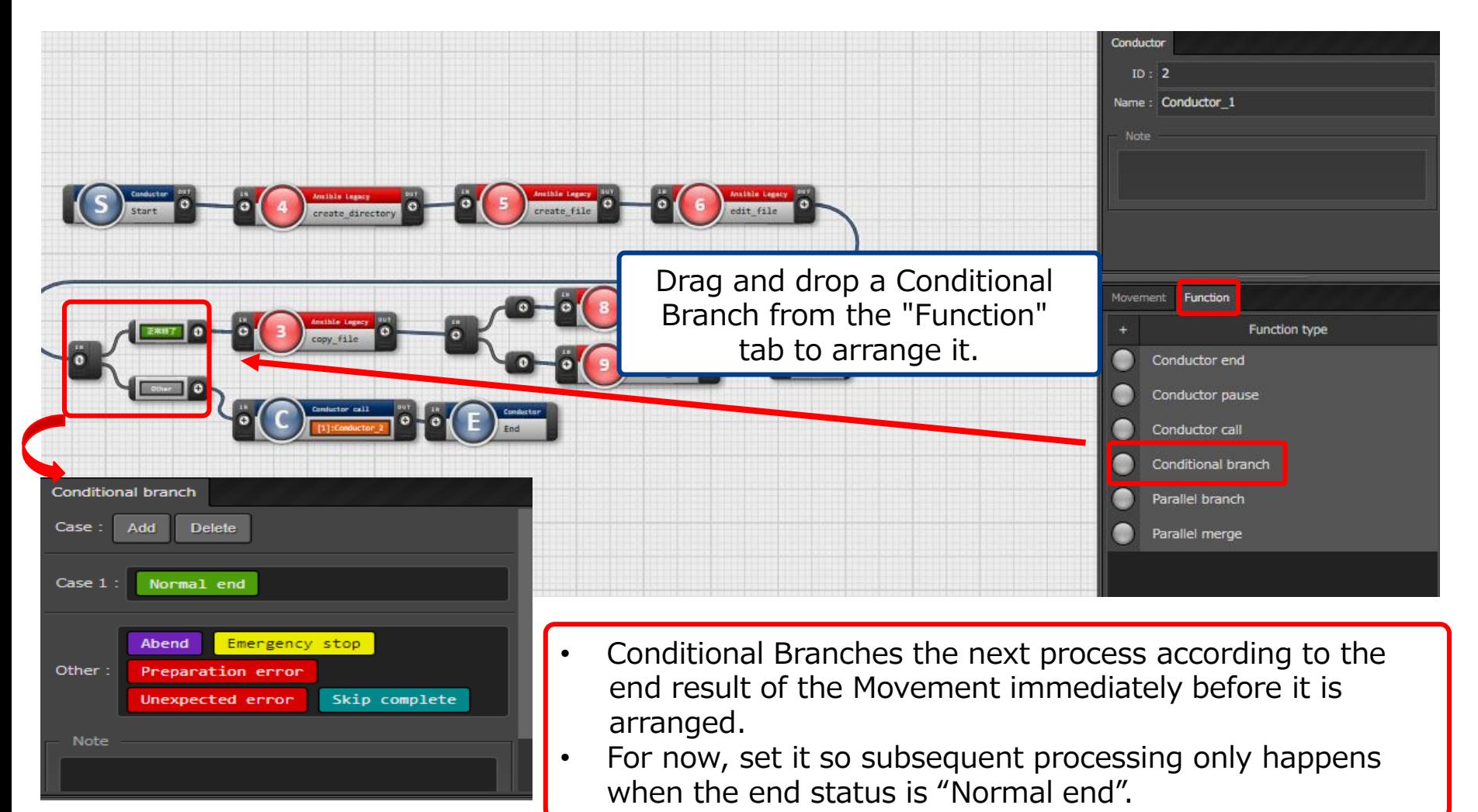

# 3.8 Register Conductor (5/7)

### **Register Conductor**

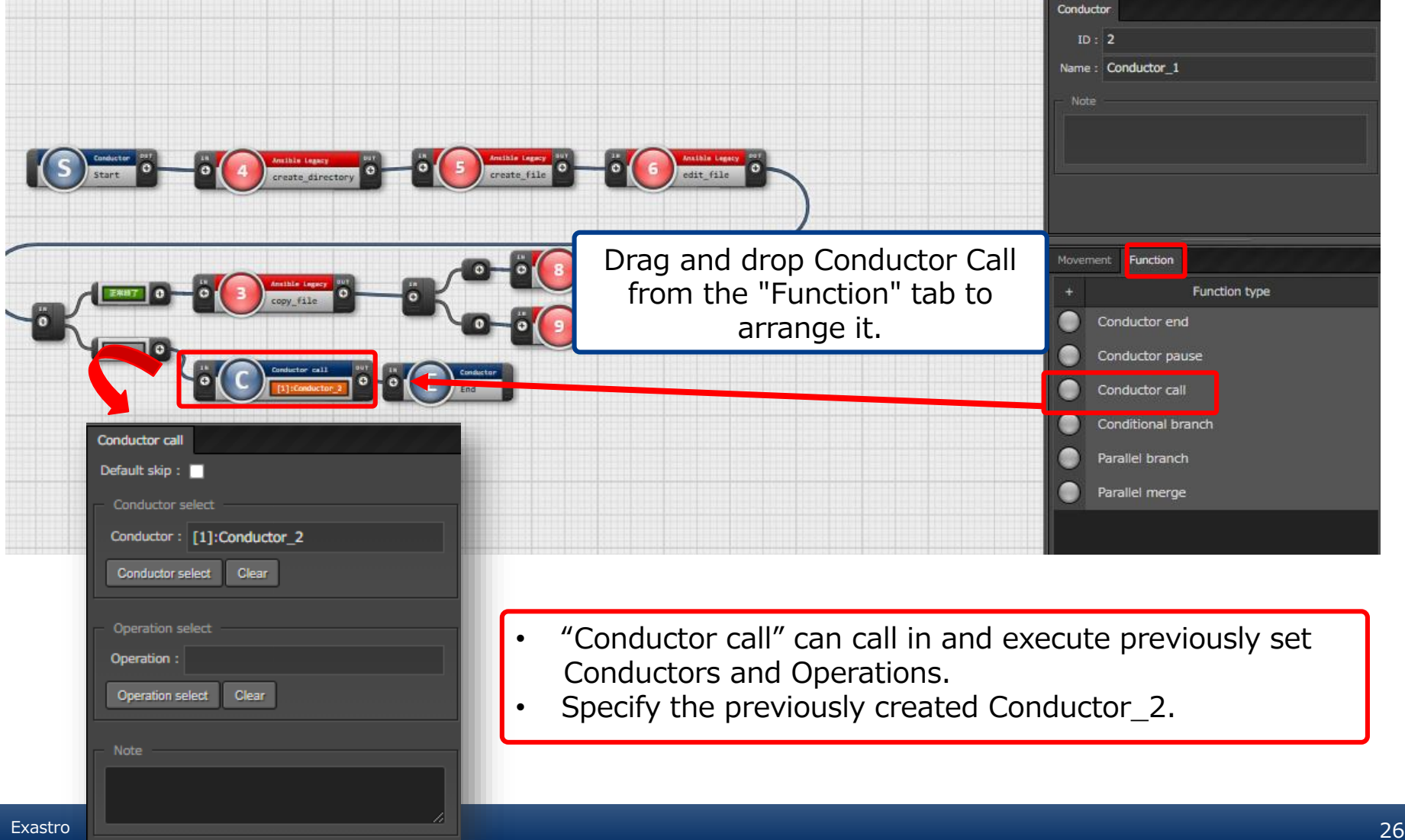

# 3.8 Register Conductor (6/7)

### **Register Conductor**

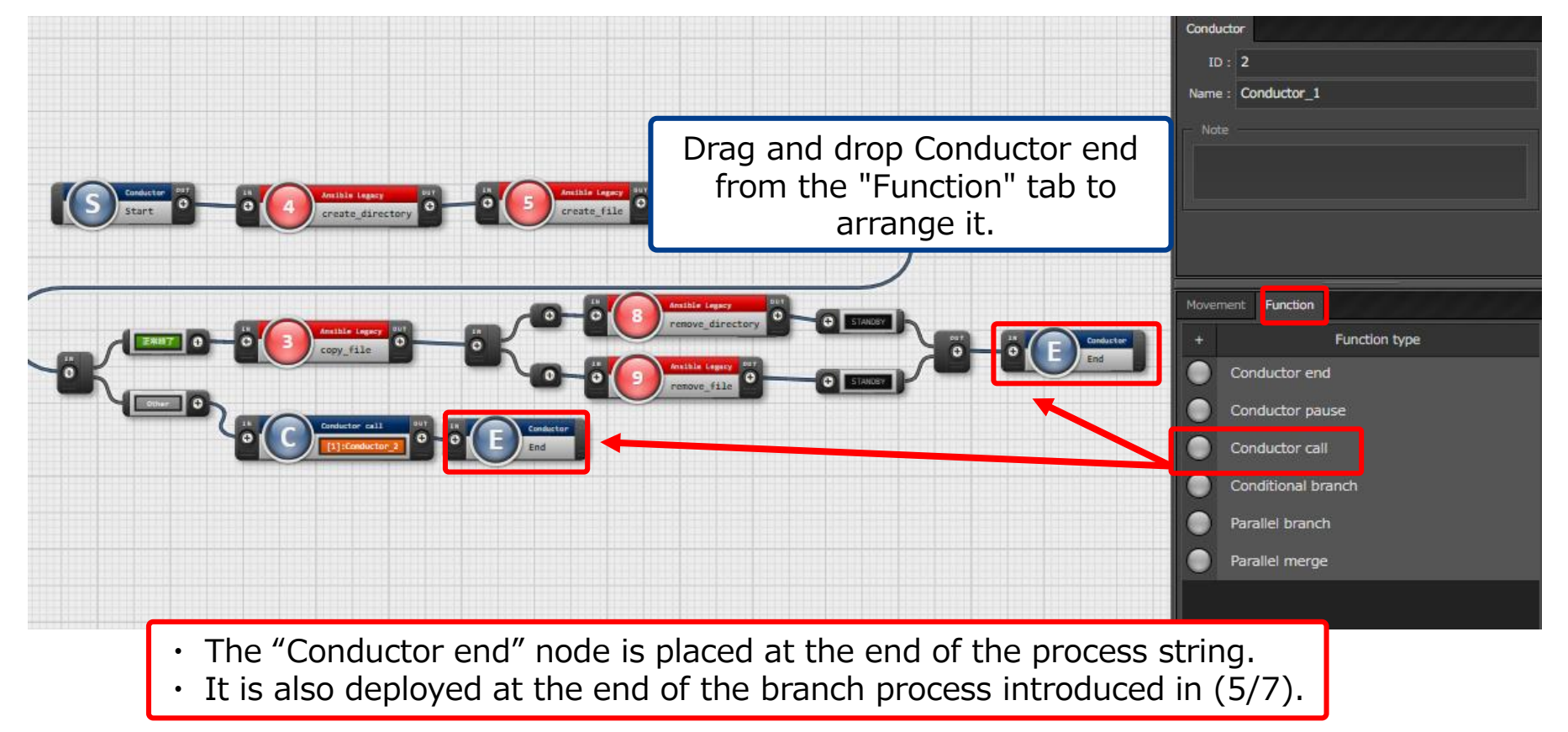

# 3.8 Register Conductor (7/7)

### Register Conductor

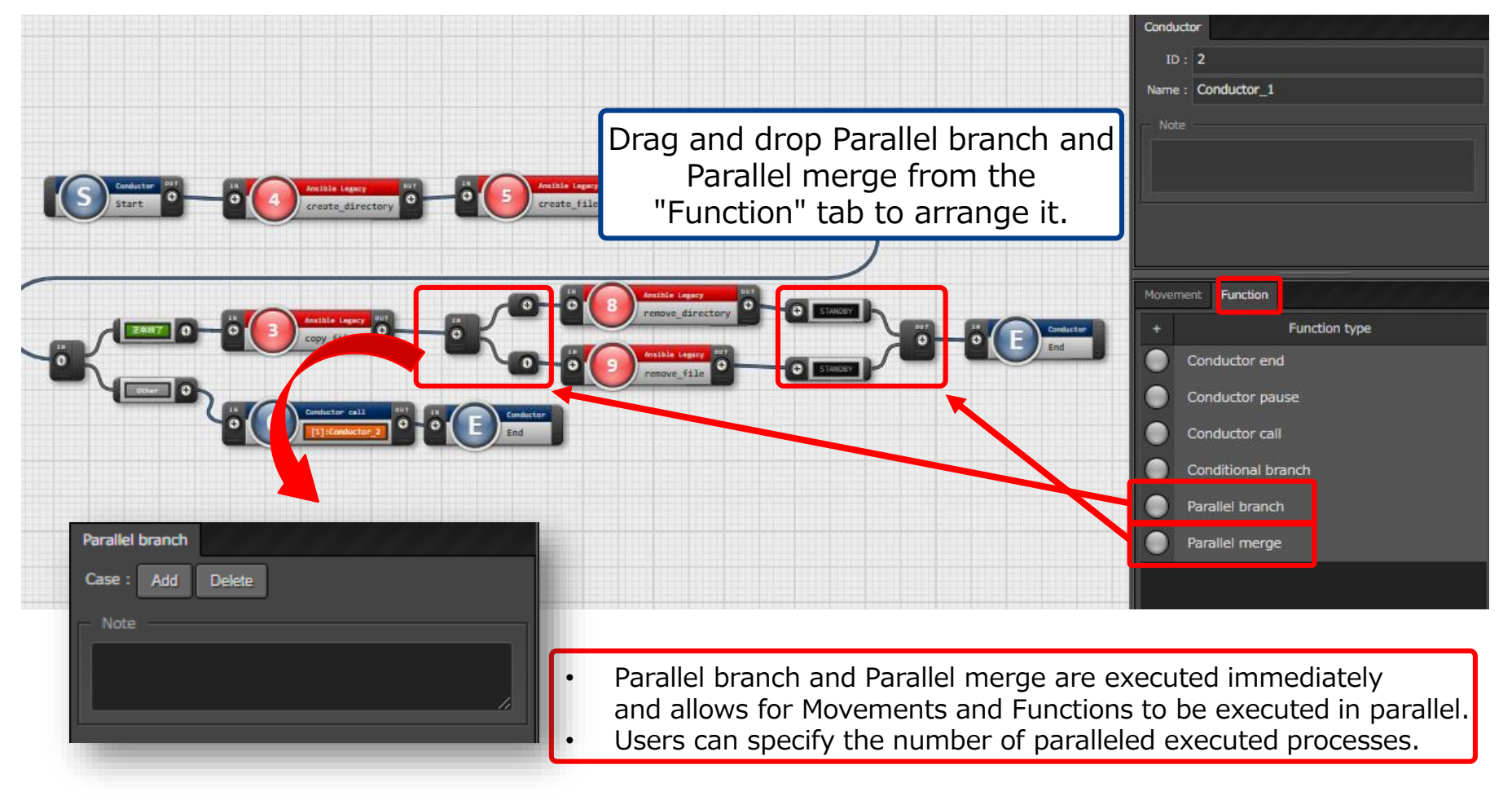

# 3.9 Conductor execution

### **Conductor execution**

"Conductor" menu group >> "Conductor execution" menu.

- ① Determine the execution date and time from the "Schedule date/time" item in the "Conductor [list]" submenu.
- ② Select "Conductor\_1" in the "Conductor name" , "Conductor [List]" submenu items.
- ③ Select "operation" in the "operation name" , "operation [list]" submenu items.
- ④ Click the "Execute" button.

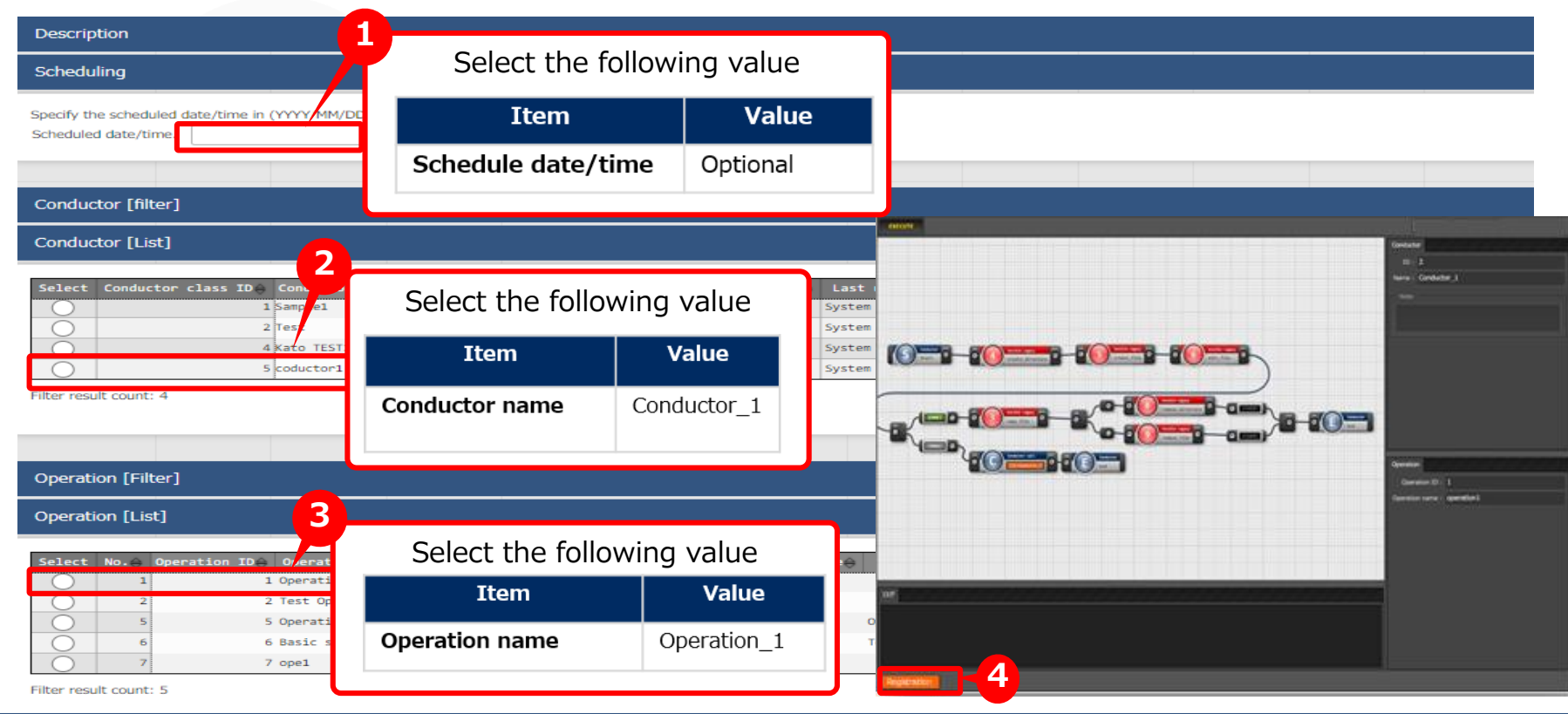

# 3.10 Conductor confirmation

### ▌**Conductor confirmation**

• Selecting a running or an already executed movement will move you to a screen where you can check the logs and the operation status.

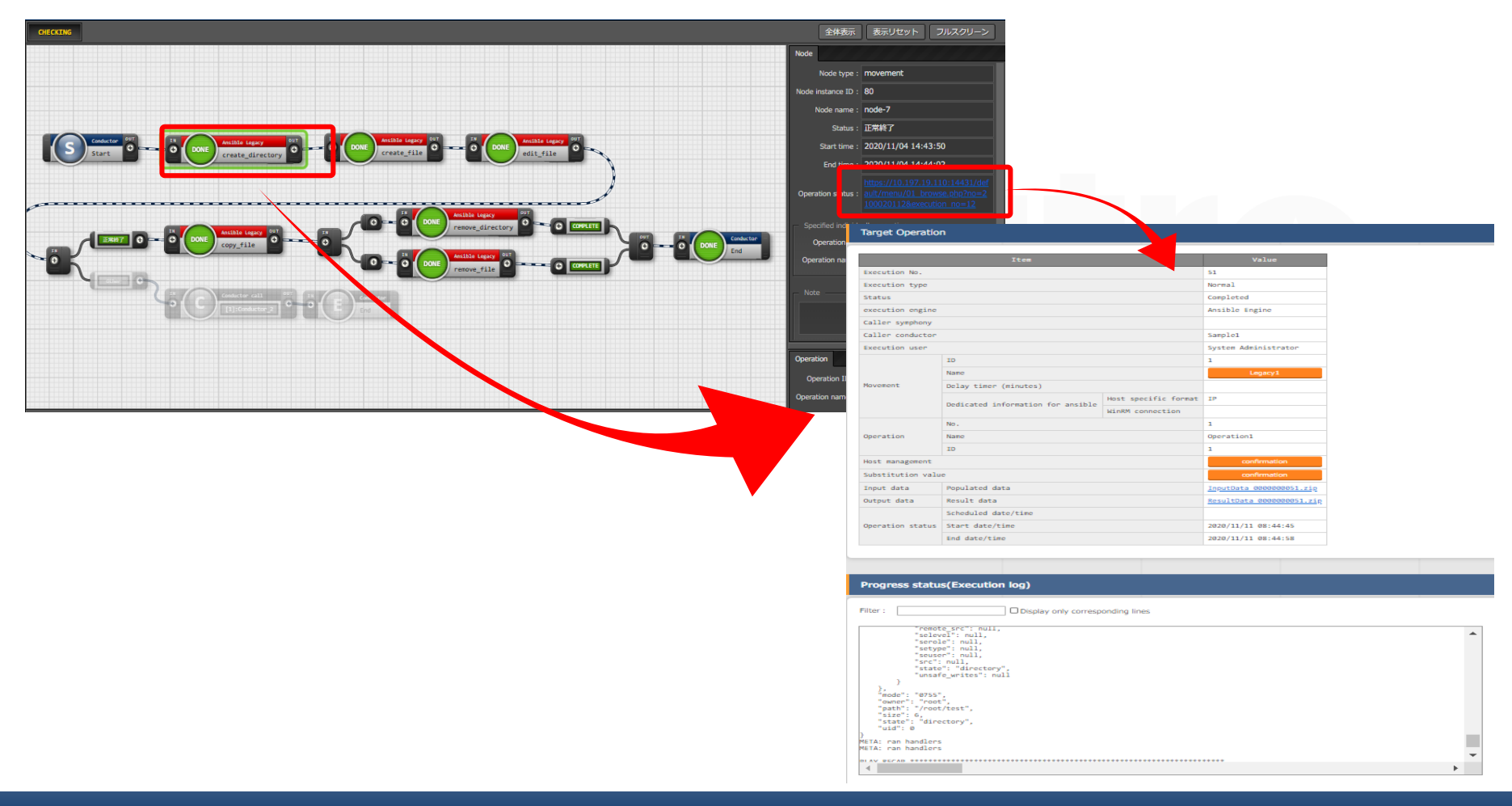

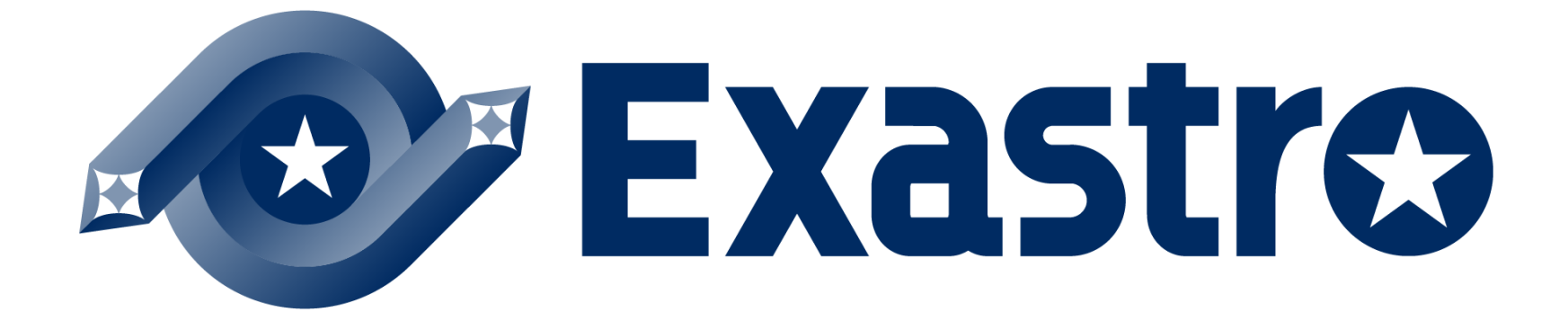